## Meteor Game for Multimedia Fusion 1.5

Badly written by Jeff Vance – <u>jvance@clickteam.com</u> For Multimedia Fusion 1.5 demo version

Based off the class – "How to make video games". I taught at University Park Community Center in Portland Oregon during winter 2001.

#### Who this is for:

The target user of this tutorial is a person with no experience with any of the Clickteam products. If you do have experience with the products this tutorial will be very basic. It is meant as an easy way to make your first game and get down some of the very basic Multimedia Fusion concepts.

The goal is to get a simple game done quickly. Experienced users will know there are better ways to accomplish some of the tasks. Its meant to be super simple for someone with zero experience to follow along with and complete the steps as easily as possible.

If you find some problems with the tutorial or have advice on making it better feel free to email me.

## Lets get started making our game:

Select Files/Open then open the file meteor.cca
The ZIP file with this tutorial contains

- This document
- 2 sound files for use in the game
- meteor.cca

When you first open up Multimedia Fusion you may see something similar to:

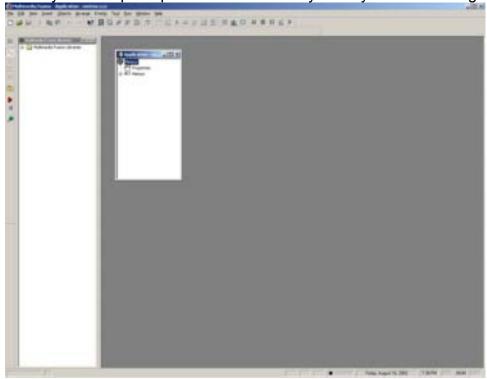

I like to do the following changes to the default Multimedia Fusion interface and I think it will make it a tad easier to follow the tutorial if you do this also.

Under the file menu then preferences -

- 1. Uncheck the "Open in dockable windows option" in the general tab
- 2. click the event editor tab and select the options As shown here:

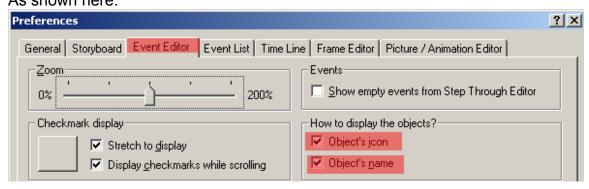

Click the Apply button and the OK button.

Most of the MMF interface can be tailor made to your liking. You can change toolbars add, remove button and all sorts of cool things. I am not going to go over those right now but don't be afraid to look around at the options.

2. Close the library window (if visible). The screen will look similar to:

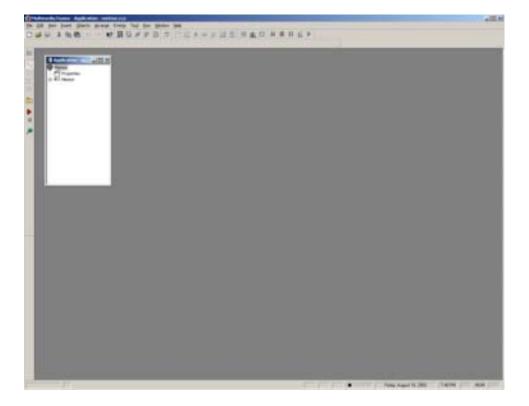

# OK lets do something!

Open the storyboard

ctrl+B or this icon on the toolbar.

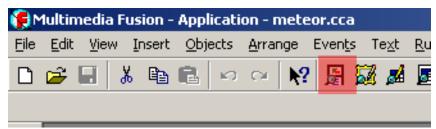

The red area is showing the item I am talking about they will not appear on your screen in red. ©

Click on the number 1 in the storyboard editor

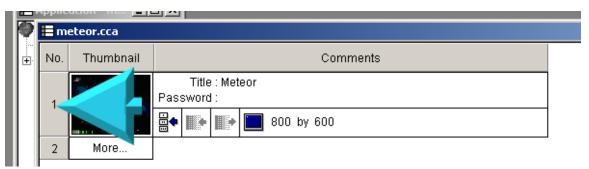

and maximize the frame editor screen to take up the entire work space

You should see something very similar to below

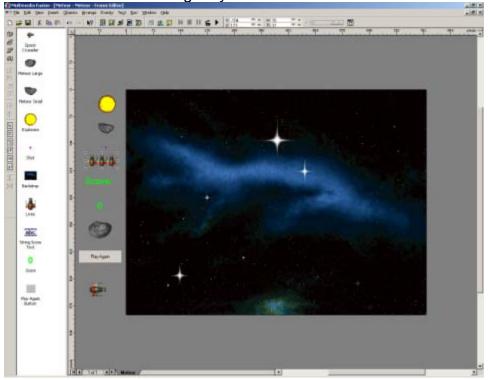

Arrange your objects by clicking on them and dragging them to the following locations.

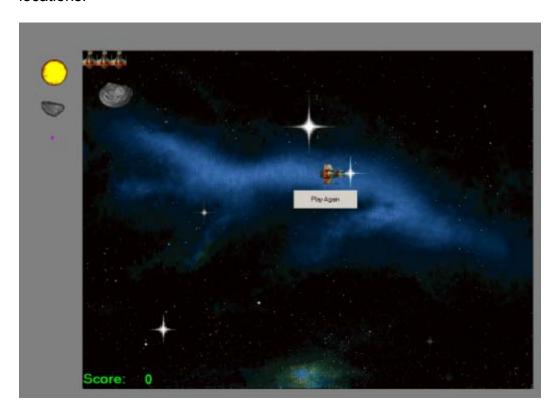

Save your game under the name meteor1.cca
The Save commands can be found under the file menu.

Run the game using the F8 key or the run/application menu choice

The Space Crusader can move by the arrow keys.

The game does not do much because we have not told the game how to play the game yet or the rules of the game.

If you fly your Space Crusader off the screen you can push F2 to restart the frame.

You can stop your running game by clicking the close button [x] or by using (alt+f4) keys.

# **Open the Event Editor**

Editor toolbar buttons you can also use the menu choices under "view"

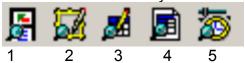

- 1. Storyboard Editor
- 2. Frame Editor
- 3. Event Editor
- 4. Event List Editor
- 5. Time Line Editor

We need to open the event editor so we can make our game a tad more exciting. To open the event editor click the icon above the number 3 in the graphic above.

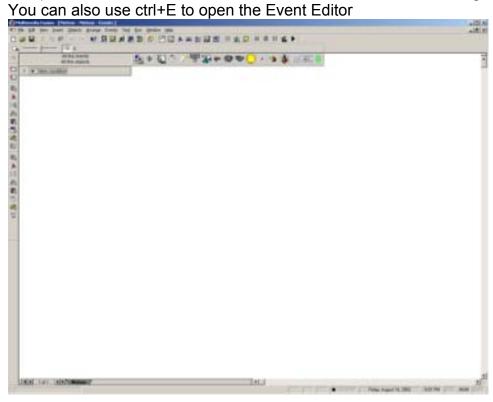

Right click in the event editor where it says "New Condition"

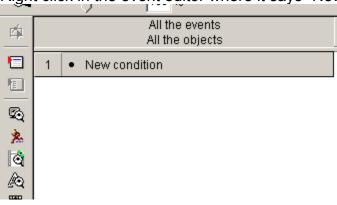

# That will open the "New Condition to test" box

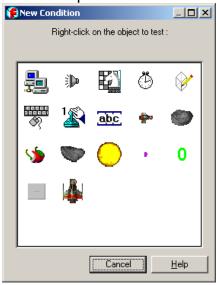

We want to right click on the "Space Crusader"

Warning – the lives object looks like the space crusader hold the mouse pointer over the icons and the name of the object will appear.

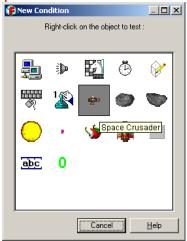

We want to select "Position" then "Test Position Of Space Crusader" We then want to select (click on them) the 4 leaving the frame arrows. They are the ones by the yellow arrows in the next graphic.

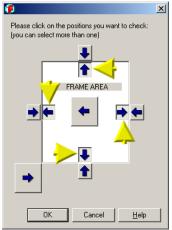

(Yellow arrows are not on the screen you see)

Then click the OK button.

You should now see the condition listed in the event editor

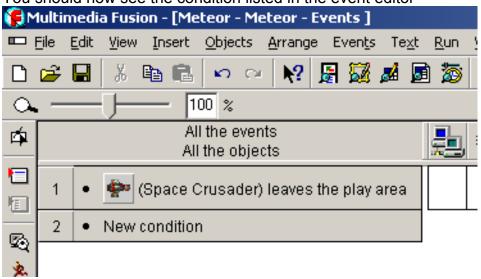

#### Info about the event editor

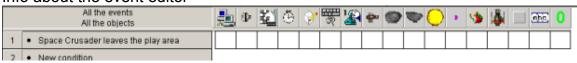

In each of the boxes under the objects you can put actions that will happen when the condition is true.

Our condition in this example is "Space Crusader leaves the play area" When this is true -- whatever we fill into the action boxes will happen.

As you move your mouse over the icons in the top row you will see the name of the object pop up.

Notice all the objects we put on the frame are here along with some other objects.

You can right click on the white box below the icon to open menus of actions that object can perform.

Find the "Space Crusader" icon

In the action box below the icon and in the same row as "Space Crusader leaves the play area"

Right click the empty white box area and select movement then select wrap around play area.

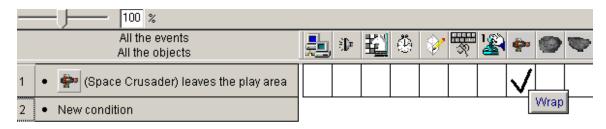

# Save your game

Run your game using the F8 key

The Space crusader now wraps around the screen.

Now make the objects "Meteor Large" and "Meteor Small" do the same thing wrap when they leave the screen.

Your event editor should be very similar to this:

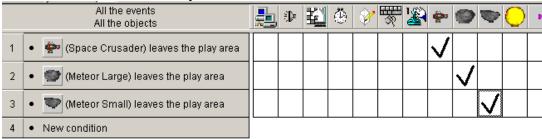

Run your game using the F8 key Both of the meteors and the ship wrap around the play area.

Notice nothing happens when the ship collides with the meteors or there is no real game yet. Like the commands for wrapping Multimedia Fusion will only do what you tell it.

#### Lets shoot some stuff

Next we will add the option to shoot a bullet at the meteors. Get back to your event editor (crtl-E or the icon)

Right click on new condition (line 4 in the event editor)

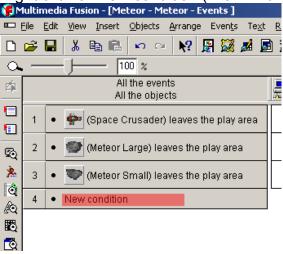

Find "The mouse pointer and keyboard" Icon and right click on it and select: The Keyboard then select "Upon pressing a key"

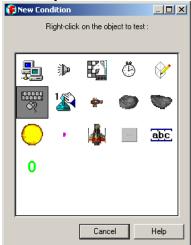

(Note it is very hard to get screen shots of the object menus. If your right clicking items in the "New Condition box" you should see the menus. A lot of functions in MMF are found in the right click menus. If you get lost, remember to right click on objects.)

You should get this selection box if you did it correctly

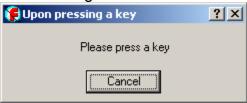

Press the "Spacebar" on the keyboard

Your events should now appear as this

| All the events All the objects |                                     |
|--------------------------------|-------------------------------------|
| 1                              | Space Crusader leaves the play area |
| 2                              | Meteor Large leaves the play area   |
| 3                              | Meteor Small leaves the play area   |
| 4                              | Upon pressing "Space bar"           |
| 5                              | New condition                       |

Under the "Space Crusader" In event line 4 Select "Shoot an Object"

(Again, this is right mouse clicking in the white box shown here)

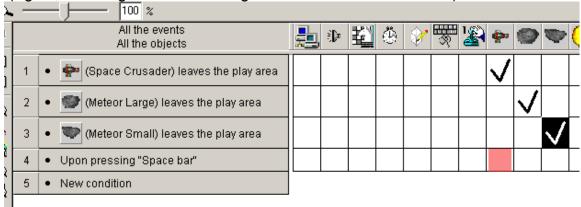

If you have selected "Shoot An Object" you will get a selection screen of what object to shoot.

Select the "Shot" object.

Note: due to differences in the event editor your "Shot" may not be in the same exact place as shown but look for the item. Its got to be there.

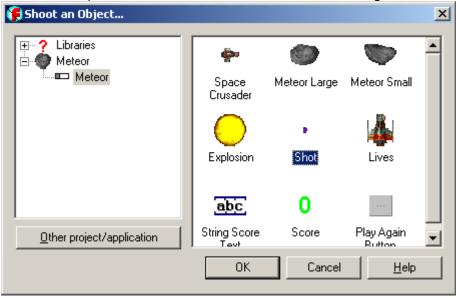

Then Click OK

You then get the Shoot options

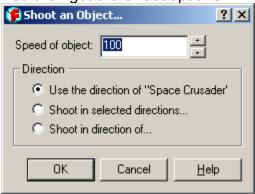

The default options work fine for our game so we will select OK.

Save your game

Run your game using the F8 key

The Space crusader now can shoot using the "Spacebar"

Lets stop and think a minute about what else our game needs.

#### To do list:

- 1 –The "shot" hits a meteor and breaks it into 2 smaller pieces
- 2 –Scoring
- 3 –Meteor hits the ship and destroys it
- 4 –Game sounds
- 5 –Game over and game starting

Lets do #1

In the event editor

Right click on "New condition"

Right click on "Shot" and select – "collisions" then "Another Object" Select "Meteor Large" and click the OK button

Then do it again except select "Meteor Small" So you end up with these 2 new events

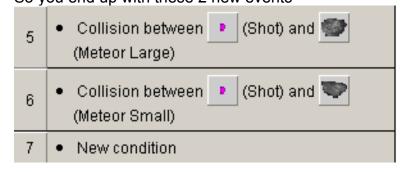

Ok I may need to explain a little about some of the icons on the event bar They may be in a little different order on your screen but you can move them around.

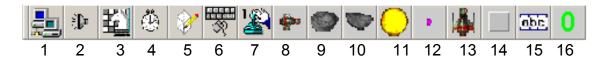

- #1 The system area where you can get into system options
- #2 The internal sound control
- #3 Frame/level control
- #4 The timer
- #5 Create object
- #6 Mouse keyboard object
- #7 Player object

#8 thru #16 your game objects (these are generated from the objects in your game) You can have 10,000 active objects in each Multimedia Fusion frame and almost unlimited non-active objects (text and backgrounds)

We need to find the space under "Create Object" and event line 5

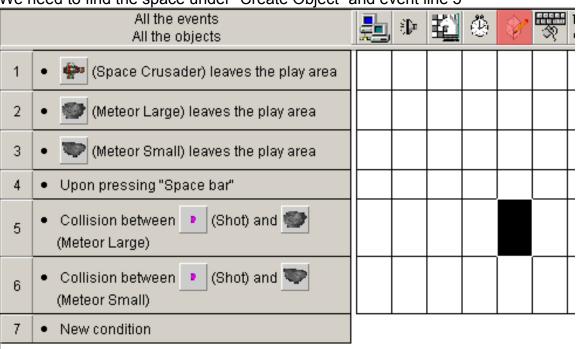

Right click on that spot and select create object Select explosion from the selection screen Then click "OK"

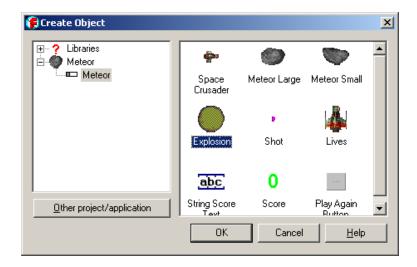

We need to set the explosion relative to the large meteor First select the relative to in the options box that appears on the screen

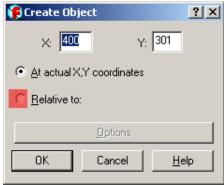

Then select to the "Meteor large"

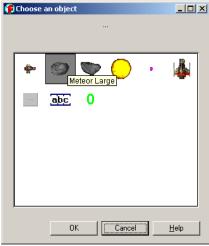

Click "OK"

And change the X and the Y to 0 on the create object screen

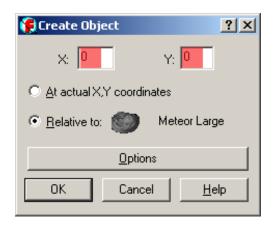

### And click "OK"

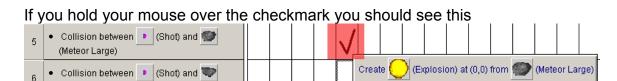

Now you want to do the same exact thing for event line number 6 with Meteor small. Follow the instructions above for Meteor large but make everything refer to Meteor small.

Holding your mouse over that checkmark you should see this

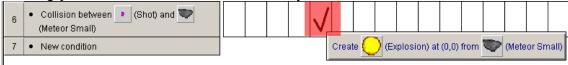

### Save and run.

When you shoot your Meteors explosions appear, but the meteors don't explode or break apart. Well we have not told the game to do that yet...

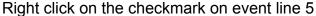

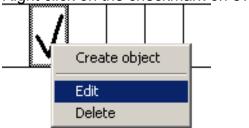

You now get Create object and an edit or delete selection. If you select edit you can edit the existing action (where we created the explosion) If you select "Create object" we can add another action to happen. We want to create 2 smaller meteors when the shot collides with a large meteor.

Do this exactly like you did for creating the explosions.

The steps

Right click on the cell under the create object on event line 5

Select create object
Select meteor small – click OK
Select relative to – then select meteor large
Set the X and Y locations to zero

#### Should look like this:

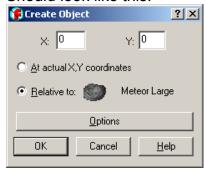

#### Click on OK

Do this again because we want to create 2 small meteors when we shoot the big meteor.

When you hold your mouse over the create object cell on line 5 you should see these 3 actions:

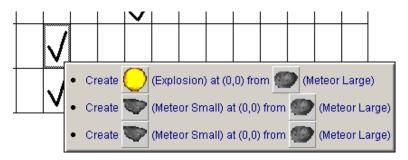

Now we need to do one more thing while we are here Under the Meteor Large object in line 5 right click and select destroy You want to right click in the spot shown here

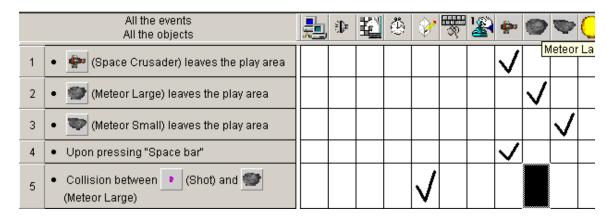

You want to select the destroy action

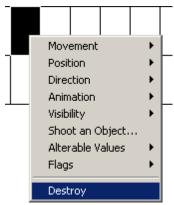

Lets do the same thing under the "Shot" Right click in its cell on line 5 and select destroy

Your event editor should look like this:

(Shown with the mouse hovering over the shot so it show the menu)

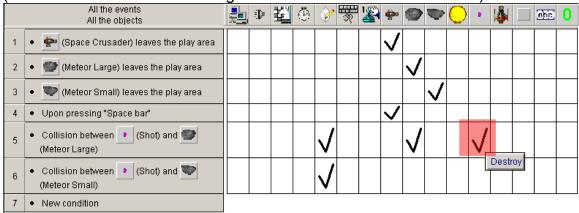

Ok lets save and run our game (F8 to run it)

#### Whew!

Hopefully by now you know to right click to get to the menus in the event editor The term cell means the white box

Like in the picture above the red area shows the "cell" on line 5 under the shot object. I am not going to have as many pictures in the next part of the tutorial. I will just be listing the steps you need to complete.

Now we will destroy the small meteor when a shot hits it. On event line 6 In the cell under the Meteor Small object select destroy In the cell under the Shot select destroy

Ok one more image! Your event editor should be looking like

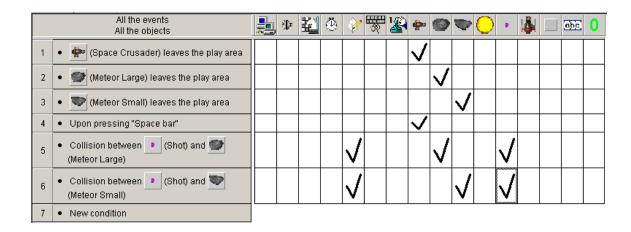

In the cell under the player object Right click

≝ on line 6

Select Score then "Add To Score"

Then in the expression editor type in 100 and click OK

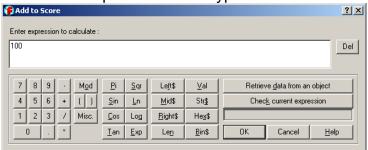

Lets save and run our game and see how it plays.

Ah its getting a little better... but we run out of meteors very quickly and if the meteors hit the Space Crusader they just pass right thru.

First lets put something in that will generate more meteors. Right click on line 7 where it says "New condition" Right click on the timer object and select "Every"

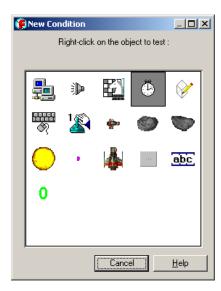

Then on the "Every" screen we will set it at 2 second.

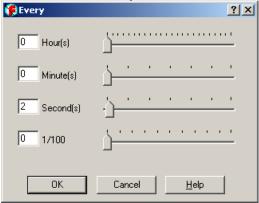

Then click on OK

Now back on line 7 in the event editor in the cell under the create object cell Lets create a Meteor large and set the X and Y each to -100 Like this:

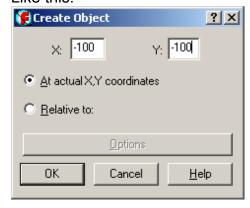

The negative 100 makes it so they meteors are created off-screen other wise they could be created on top of the player - which would be unfair to the player and not very fun for playing a game.

Lets save and run the game now and see how we are doing.

Looking better!

The Play Again button is kind of weird floating in space.

Lets get rid of that.

On line 8 in your event editor select start of frame from the storyboard object Then in the cell under the "Play Again button"

Select visibility then select

Make Object Invisible

Your event editor will look like this and the red shows the cell the command should be put in

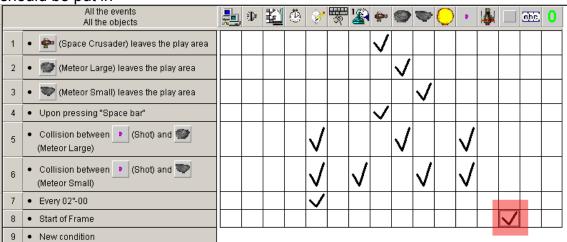

If you run your game you will now see the Play Again button is gone. We will need it to reappear later.

Back to the event editor

On line 9 set a new condition

Select the Space Crusader and a collision with Meteor Large

It should appear like this now

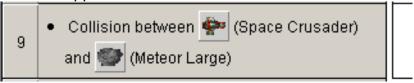

Do the same thing in line 10 for Meteor Small You end up with these 2 lines

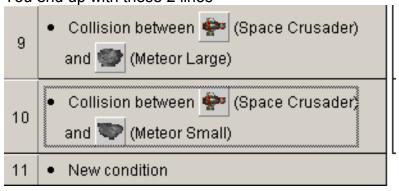

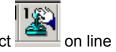

In the cell under the player object Select number of lives

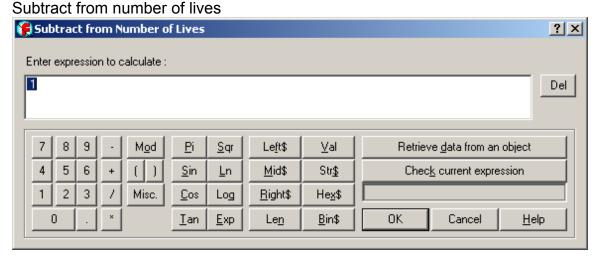

Type 1 in the expression editor and select OK

Do the same thing on line 10 under the player object – or you can take a shortcut and drag and drop the checkmark in line 9 to line 10

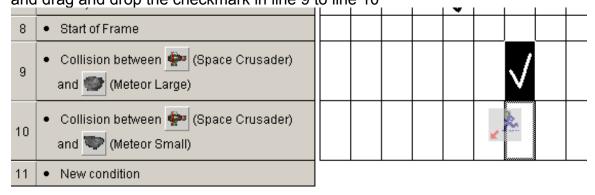

On line 11 Select your player object

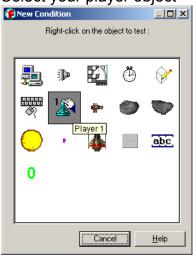

And select "When number of lives reaches zero"

Then under the "Space Crusader" cell in line 11 select destroy. Under the "Play Again Button" cell in line 11 select Visibility then select "Make Object Reappear"

#### Picture of the event editor so far:

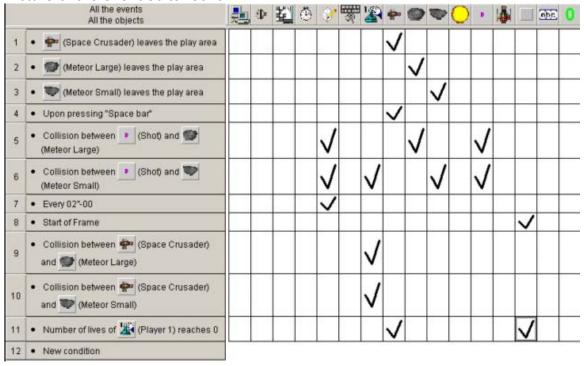

On line 12 Select "Play Again Button" Button – is clicked

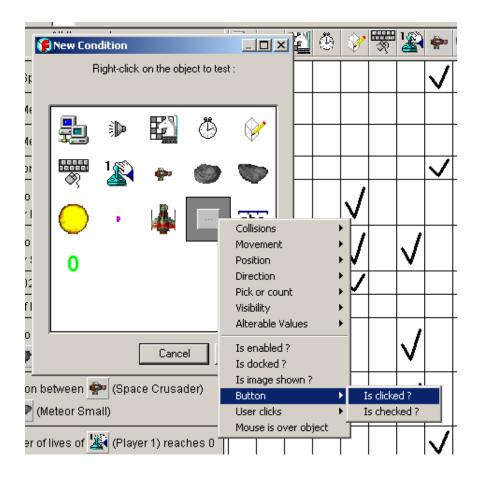

Under the Create Object Create a "Space Crusader at X = 400 Y= 300

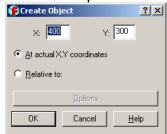

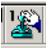

Then in the cell under the player object Select

Score - Set Score to 0

Lives - Set number of lives to 3

Set the "Play Again Button" to be invisible" (See event line 8 you can drag and drop the check mark down to line 12)

Save and Run.

Because I love explosions lets add some to event lines 9 and 10

Under the create object we want to create an explosion at 0,0 relative to the Space crusader.

For help on this look on page 17 of this tutorial – I am not going to type it again LOL!

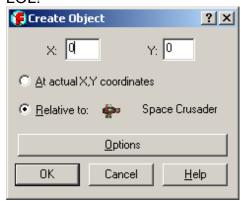

On lines 9 lets also add some sounds

Right click under the sound object Select play sample

Click on browse and file the sound file "EXPLOD01.WAV"

It was included in the ZIP file with this tutorial so I am not sure where you saved it.

# Drag and drop this event to line 10

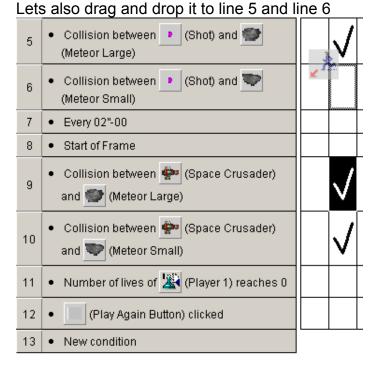

Now we need a shooting sound On line 4 where it says "Upon pressing "space bar" Right click in the sound object cell and select "play sample" Then find the "LASER3.WAV" file by using the browse button. (this file also came in the ZIP)

### Save and Play!

This about ends our Meteor game tutorial – Hopefully it was easy enough to follow and got you into the basics of how to create a game using Multimedia Fusion.

One of the first things you can do is right click on some of the objects in the frame editor. You will see the movement options for the Space Crusader and the Large and small Meteors are set in the objects themselves.

Please come by the forums at <a href="www.clickteam.com">www.clickteam.com</a> we have a ton of users that will gladly help you over the learning process. We also have a ton of example files you can download and look at.

Thanks for reading!
Jeff